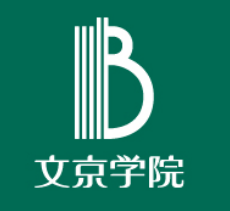

Microsoft Teamsの活用

# チームのコードによる参加 (学生向け)

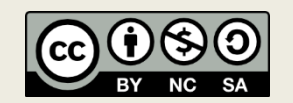

文京学院大学 学習支援ふじみ野グループ

### チームに参加する場合

#### Microsoft Teamsのアプリをインストール

⇓

割り振られた「チームのコード」で 授業のチームに参加

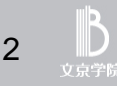

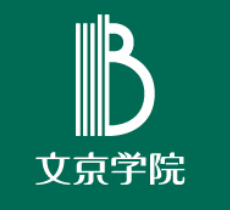

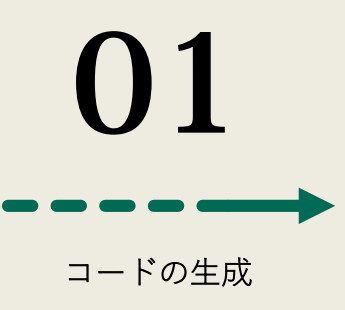

# Microsoft Teamsの起動 アプリのインストール

まず、自分の環境でアプリをインストールします。

## Microsoft Teamsを利用するには?

#### アプリを利用するためには

「PC等の接続用端末」 「インターネット接続」

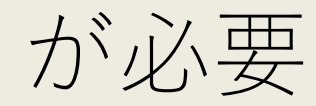

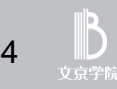

## 接続に必要な「端末」

- **D** Windows PC
	- Windows 10  $\pm$ , L  $\leq$  L Windows 8.1
	- 1.6GHz以上のプロセッサ・2.0GB以上のメモリ

n Mac

- MacOS X 10.11 El Capitan 以降
- Core 2 Duo 以降のプロセッサ・2.0GB以上のメモリ

■ モバイル

- Android スマートフォン・タブレット (最新の4メジャーバージョンまで)
- iPhone · iPad · iPod touch (最新の2つのメジャーバージョンまで)

#### 接続に必要な「インターネット接続」

#### ■ 十分に高速なインターネット接続

- 動画を用いた授業を行う場合、動画が固まったり、音声 が途切れたりする可能性があります。速度が遅いと接続 が切れたりすることもあります。
- ▣ 通信量無制限の環境
	- 動画を使用した授業を受けた場合、大きな通信量が発生 します。通信量無制限で使用できる環境を用意してくだ さい。
	- 光ファイバ接続の回線等を検討してください

6

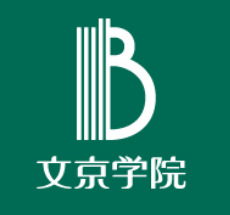

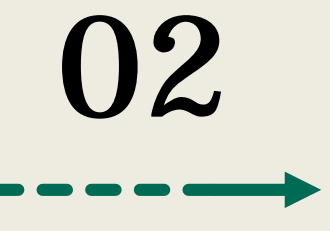

Windows

# Windows 端末で 使用する場合

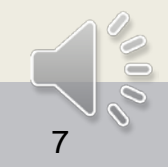

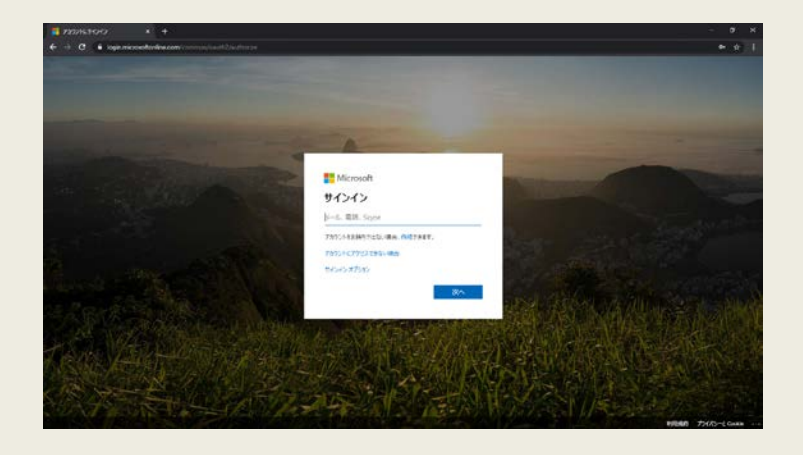

#### ブラウザを開き 下記のアドレスにアクセス

https://teams.microsoft.com/

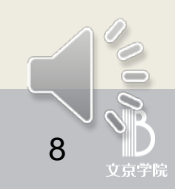

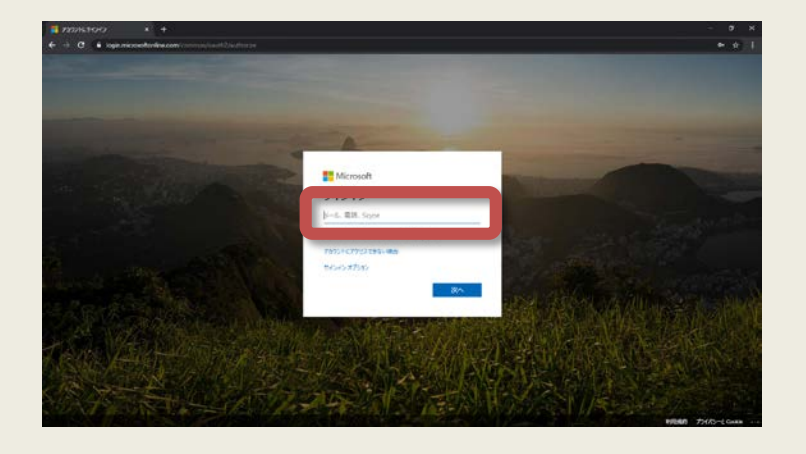

「メール、電話番号、またはユーザー名」 メールアドレスを入力 学生: 学籍番号(小文字)@s.bgu.ac.jp 例) 20hr100@s.bgu.ac.jp 教職員: 指定されたメールアドレス 例) tbunkyo@bgu.ac.jp

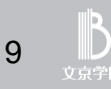

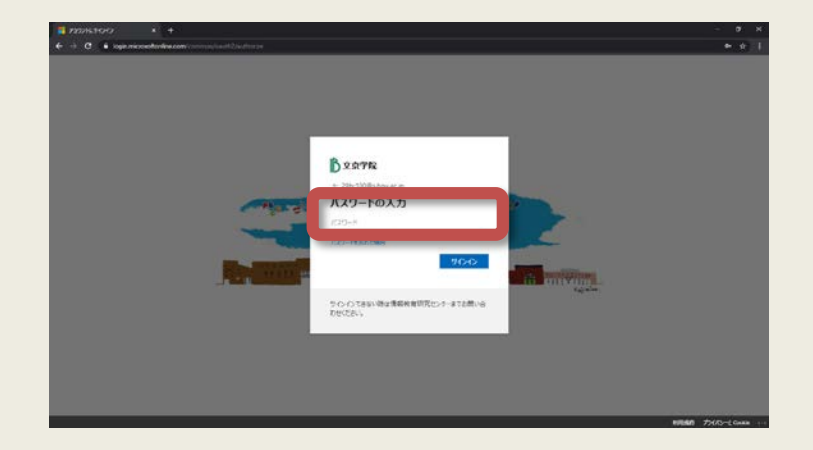

パスワードを入力

大文字・小文字等を 間違わずに入力

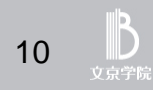

#### サインイン完了!

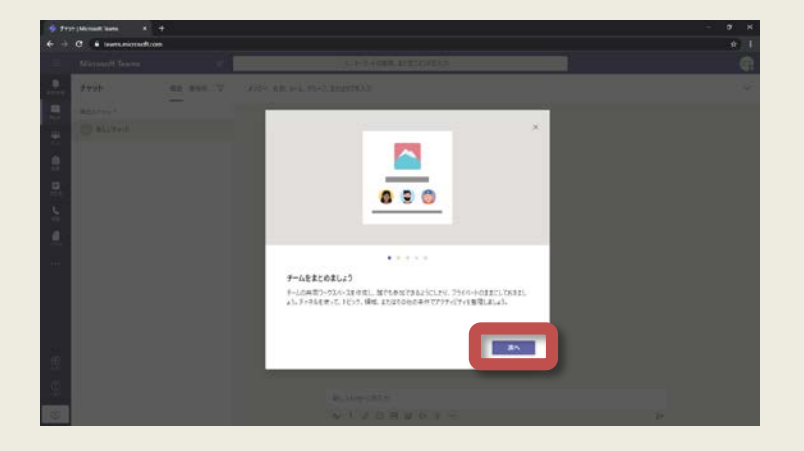

#### TIPSが表示される 読み進め「OK」を押す

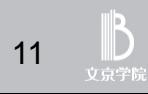

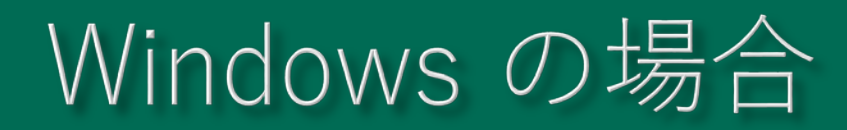

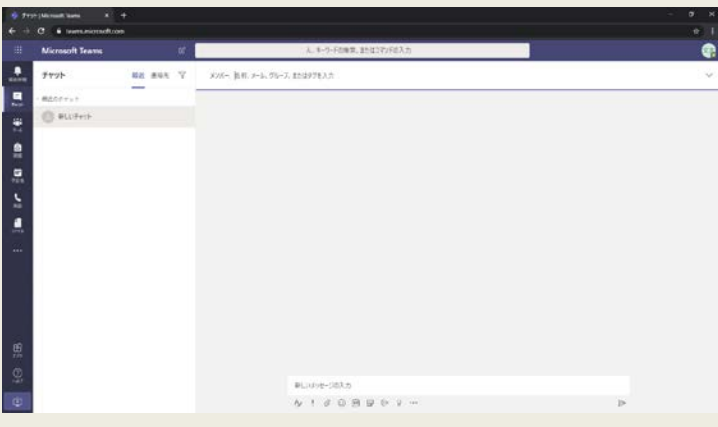

これでTeamsが使用可に!

**可能なら アプリのインストールが お勧め**

Windowsの例

12

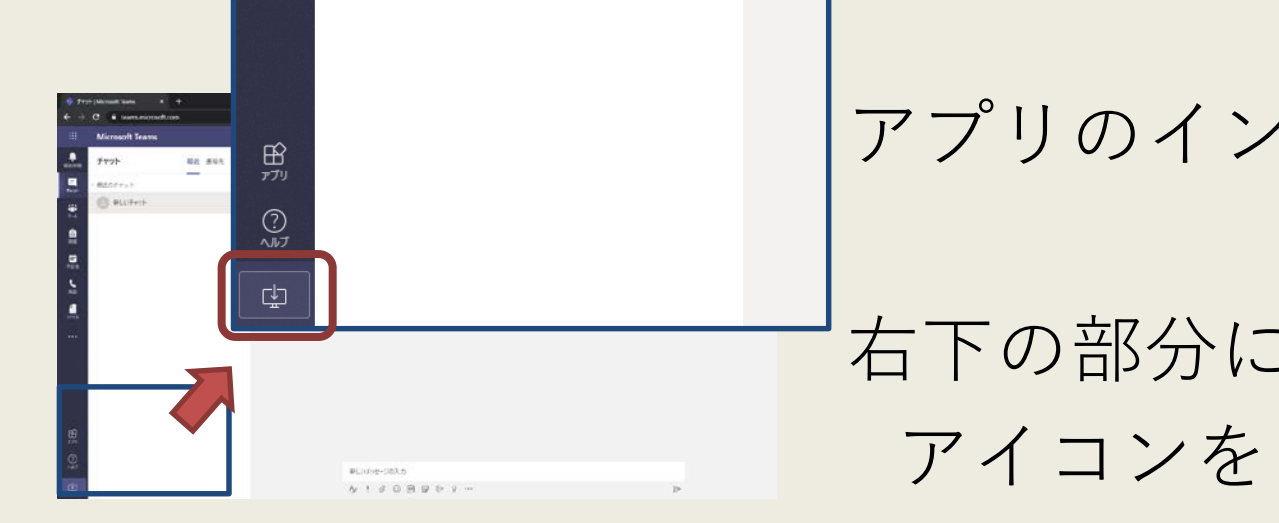

アプリのインストール

ある アイコンをクリックして アプリをダウンロード

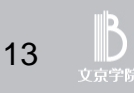

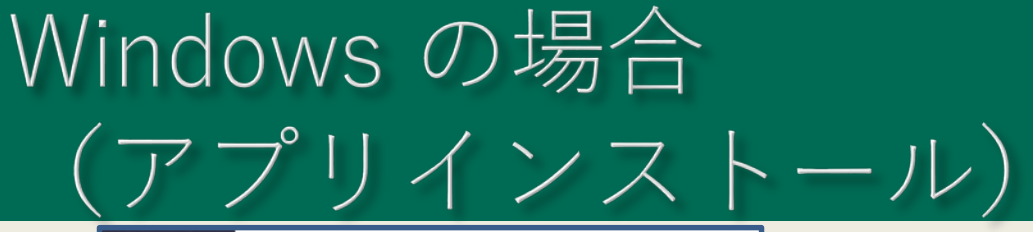

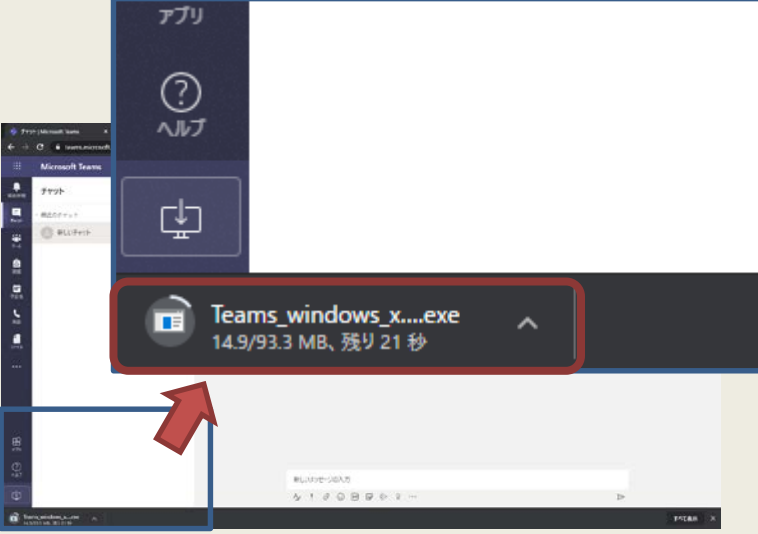

アプリのダウンロード

ダウンロード出来たら インストーラーを実行!

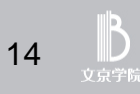

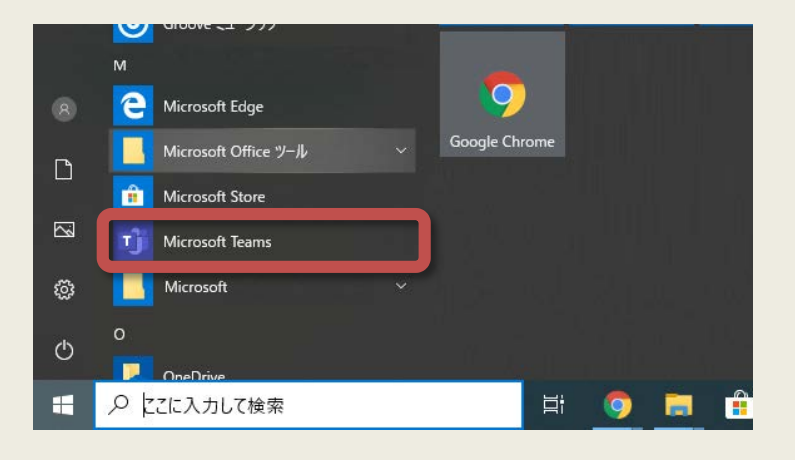

スタートメニュー内

"Microsoft Teams"アプリ クリックして起動

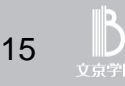

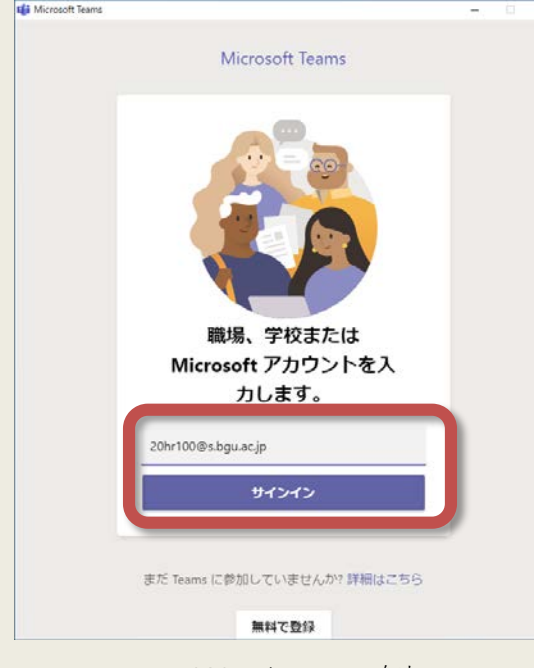

Windowsの例

「メール、電話番号、またはユーザー名」 メールアドレスを入力 学生: 学籍番号(小文字)@s.bgu.ac.jp 例) 20hr100@s.bgu.ac.jp 教職員: 指定されたメールアドレス 例) tbunkyo@bgu.ac.jp

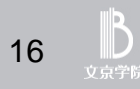

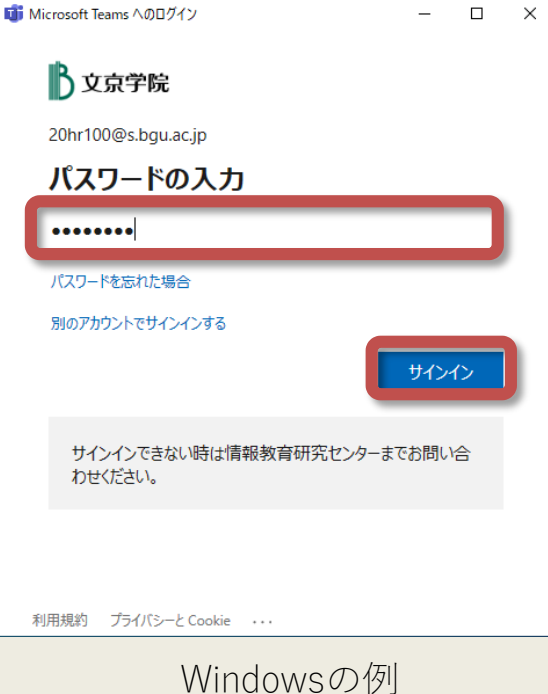

パスワードを入力

大文字・小文字等を 間違わずに入力

#### 最後に「サインイン」をクリック

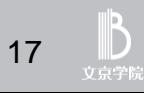

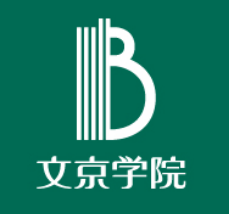

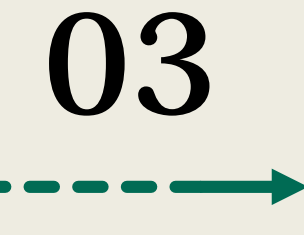

Android 端末で 使用する場合

Android

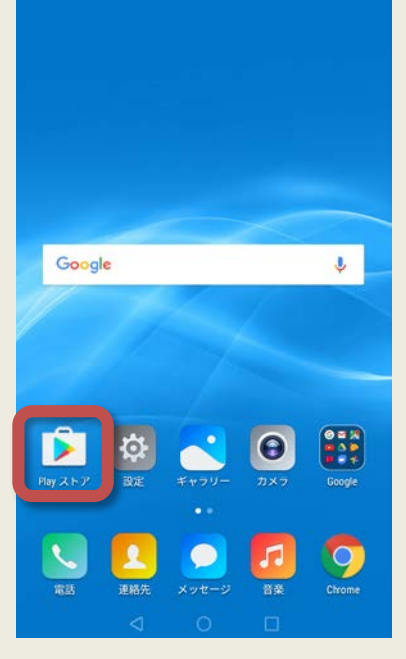

Androidの例

#### 「Playストア」をタップ

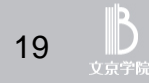

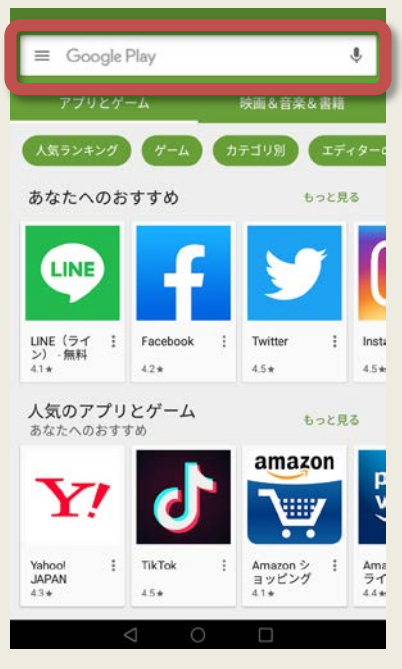

Androidの例

検索窓に...

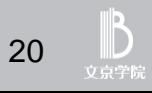

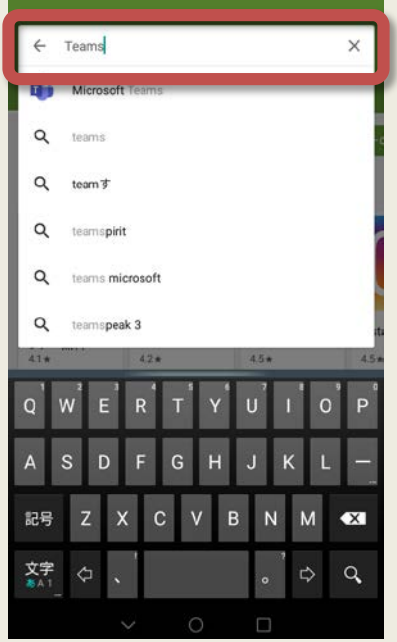

Androidの例

検索窓に...

Microsoft Teams

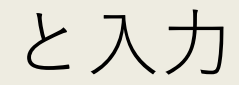

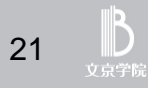

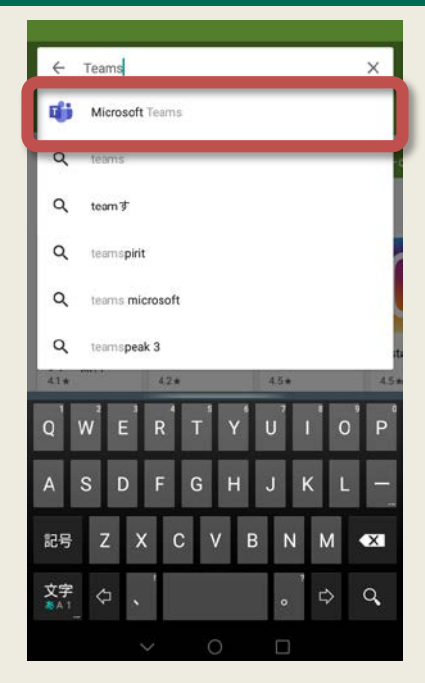

Androidの例

候補から...

Microsoft Teams

とタップ

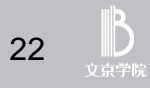

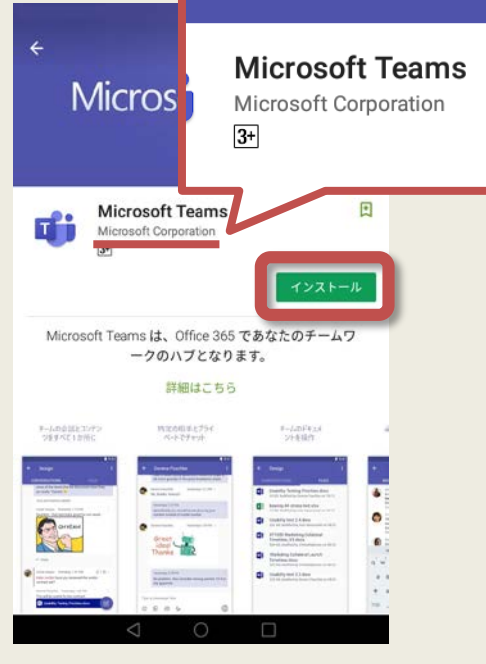

Androidの例

Microsoft Teamsの画面 **必ず提供元を確認!** [Microsoft Corporation] 内容を確認し 「インストール」 をタップ

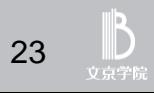

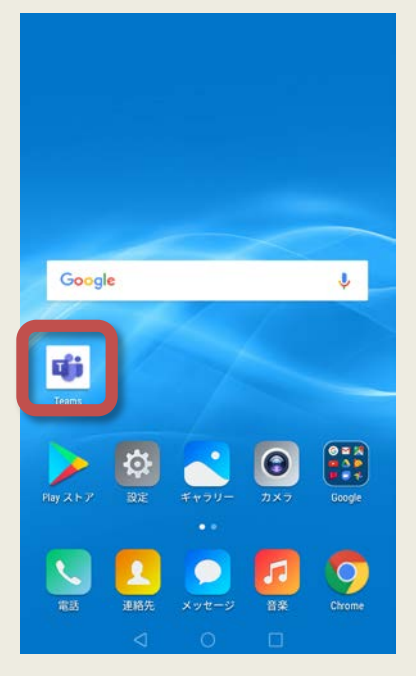

Androidの例

#### Teamsのアイコン これでインストール完了

#### アイコンをタップして起動

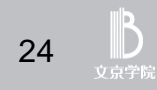

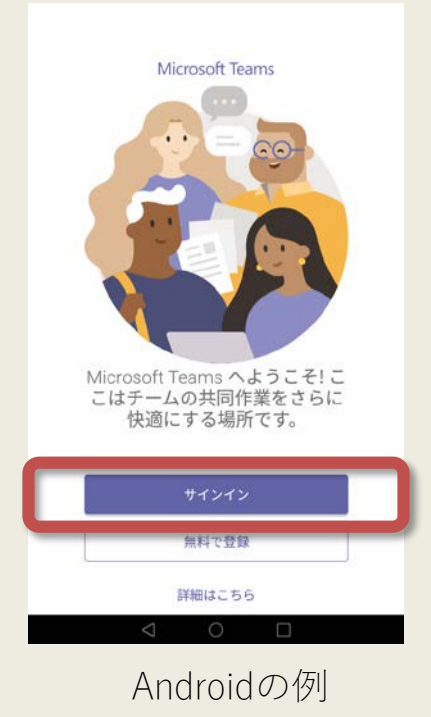

Teamsにサインイン

#### **「サインイン」**ボタン

をクリック

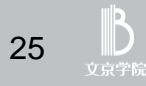

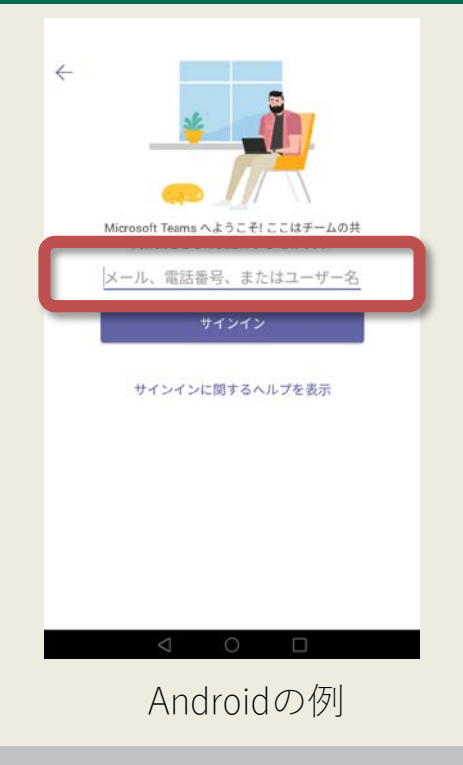

#### 「メール、電話番号、またはユーザー名」 メールアドレスを入力 学生: 学籍番号(小文字)@s.bgu.ac.jp 例) 20hr100@s.bgu.ac.jp 教職員: 指定されたメールアドレス 例) tbunkyo@bgu.ac.jp

入力したら「サインイン」をタップする

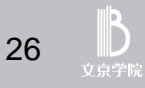

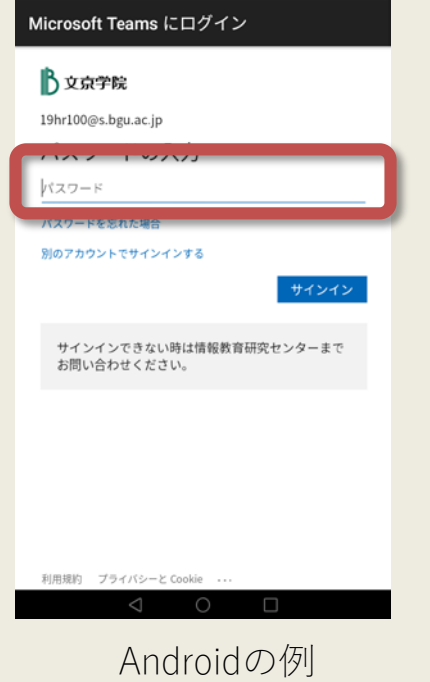

パスワードを入力

大文字・小文字等を 間違わずに入力

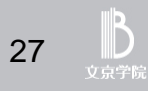

#### サインイン完了!

#### TIPSが表示される 読み進め「OK」を押す

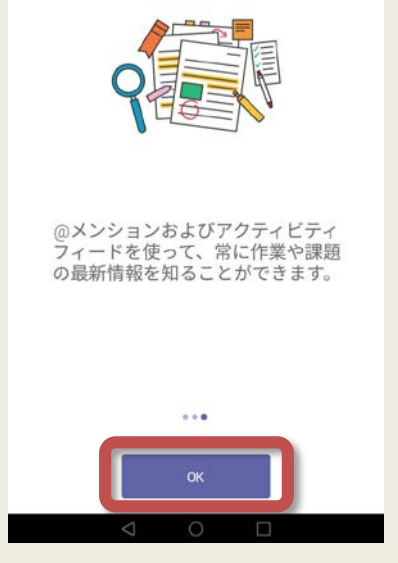

Androidの例

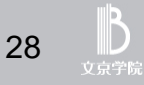

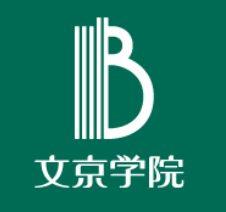

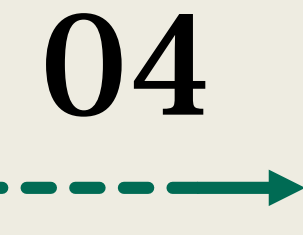

# iOS 端末(iPhone/iPad)で 使用する場合

Android

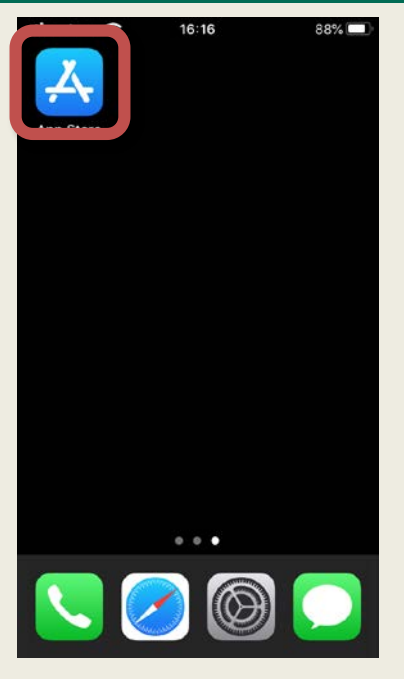

iPhoneの例

#### 「App Store」をタップ

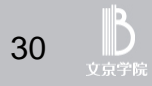

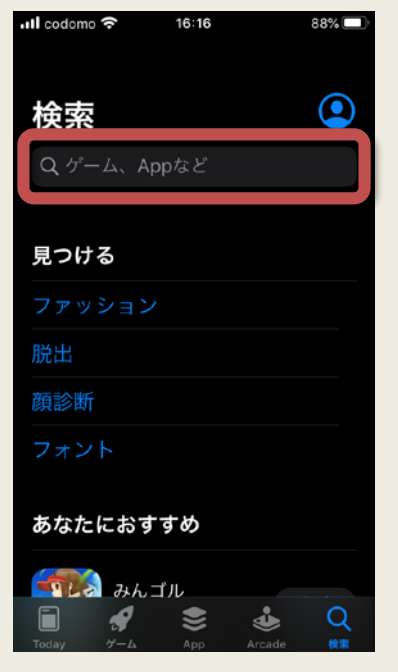

iPhoneの例

#### 検索窓に...

#### Microsoft Teams と入力

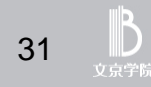

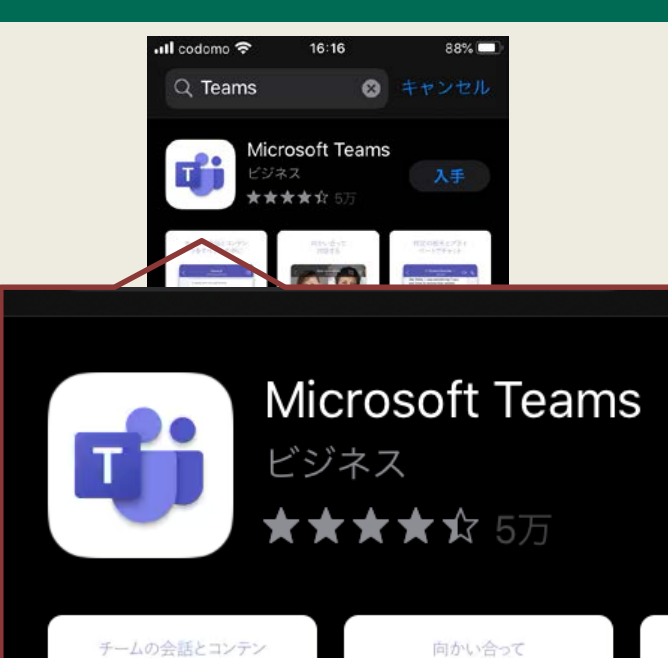

iPhoneの例

Microsoft Teamsの画面 **必ず提供元を確認!** [Teamsのロゴを確認] 内容を確認し 「入手」 をタップ

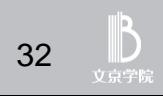

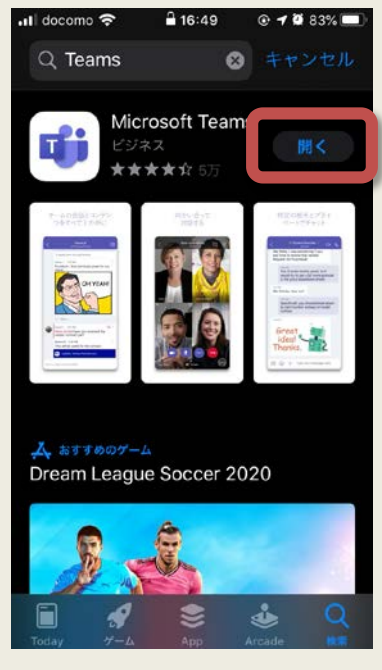

iPhoneの例

インストールが終わったら 「開く」 をタップする

![](_page_32_Picture_4.jpeg)

![](_page_33_Picture_1.jpeg)

#### 「メール、電話番号、またはユーザー名」 メールアドレスを入力 学生: 学籍番号(小文字)@s.bgu.ac.jp 例) 20hr100@s.bgu.ac.jp 教職員: 指定されたメールアドレス 例) tbunkyo@bgu.ac.jp

入力したら「サインイン」をタップする

![](_page_33_Picture_4.jpeg)

![](_page_34_Picture_1.jpeg)

パスワードを入力

大文字・小文字等を 間違わずに入力

iPhoneの例

35 立克学院

![](_page_35_Picture_1.jpeg)

iPhoneの例

#### "Teams"は通知を送信します。 「許可」 をタップ

通知を許可すると、自分あてにメッ セージなどが送信されたときに 通知されるようになります。

![](_page_35_Picture_5.jpeg)

![](_page_36_Picture_1.jpeg)

iPhoneの例

#### "Teams"がマイクへのアクセ スを求めています。

「許可」 をタップ

マイクのアクセスを許可しないとオン ライン授業での質疑応答ができません。

![](_page_36_Picture_6.jpeg)

サインイン完了!

#### TIPSが表示される 読み進め「OK」を押す

![](_page_37_Picture_3.jpeg)

iPhoneの例

38

![](_page_38_Picture_0.jpeg)

![](_page_38_Picture_1.jpeg)

チーム参加

#### チームのコード

\n- ① チームへ参加するには「チームのコード」と 呼ばれる
$$
\circ
$$
和コードを入手します。
\n- ③ [eamsに「チームのコード」入力
\n- のチームに参加します。
\n

「チームのコード」の入手方法は学部・学科によって異なります。 教務グループからのお知らせ等を確認してください。

![](_page_40_Picture_0.jpeg)

![](_page_40_Picture_1.jpeg)

アプリバーで **「チーム」**をクリック 右上の **「チームに参加/チームの作成」** をクリック

![](_page_40_Picture_4.jpeg)

# (1) Windows の場合

![](_page_41_Picture_1.jpeg)

**「コードを入力」**に **「チームのコード」**を入力

#### 入力出来たら **「チームに参加」**を クリックします

![](_page_41_Picture_5.jpeg)

![](_page_42_Picture_29.jpeg)

アプリを起動して 「チーム」

を開く

上部にあるアイコンを タップします

![](_page_42_Picture_5.jpeg)

![](_page_43_Picture_25.jpeg)

#### メニューにある 「コードを使用して チームに参加します」 をタップします

![](_page_43_Picture_3.jpeg)

![](_page_44_Picture_1.jpeg)

Androidの例

「チームのコード」 を入力し

![](_page_44_Picture_4.jpeg)

![](_page_45_Figure_1.jpeg)

アプリを起動して 「チーム」

![](_page_45_Picture_3.jpeg)

上部にあるアイコンを タップします

![](_page_45_Picture_5.jpeg)

![](_page_46_Picture_25.jpeg)

メニューにある 「コードを使用して チームに参加します」 をタップします

![](_page_46_Picture_3.jpeg)

![](_page_47_Picture_26.jpeg)

iPhoneの例

「チームのコード」 を入力し

![](_page_47_Picture_4.jpeg)

![](_page_48_Picture_0.jpeg)

#### 本件に関して不明点がある場合は 窓口までお越しください。

Microsoft Teamsの活用【チームのコードによる参加:学生向け】 Rev.202004

![](_page_48_Picture_3.jpeg)

![](_page_49_Picture_0.jpeg)